# **BUKU MANUAL APLIKASI**

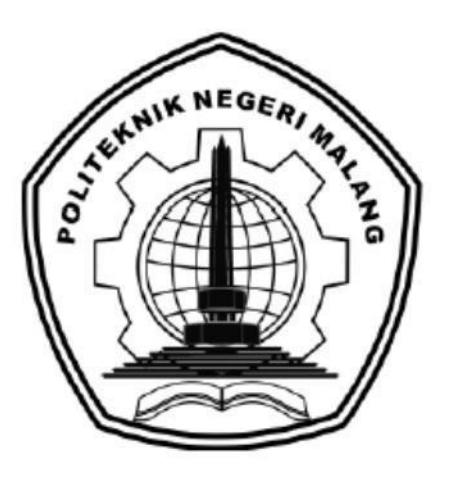

## **"Student Manual Book iCLOP"**

Oleh: Hidayati Nur Chasanah 2241727016

**JURUSAN TEKNOLOGI INFORMASI POLITEKNIK NEGERI MALANG SEPTEMBER 2023**

# **BAB I PENDAHULUAN**

### 1.1 Tujuan Pembuatan Dokumen

Dokumen *manual book* Pembelajaran Mandiri Pemrograman Flutter dengan Database SQLite di iCLOP ini dibuat untuk para mahasiswa pada saat belajar secara mandiri mengenai pemrogram Flutter khususnya Database SQLite.

1.2 Deskripsi Umum Sistem

1.2.1 Deskripsi Umum Aplikasi

Dekripsi umum aplikasi meliputi deskripsi umum pengembangan topik yang dikembangkan pada platform iCLOP.

1.2.2 Deskripsi Umum Kebutuhan Aplikasi

Deskripsi umum kebutuhan aplikasi yang akan diimplementasikan meliputi semua informasi untuk mengakses pengembangan topik pada platform iCLOP.

### **BAB II TATA CARA MENGAKSES PENGEMBANGAN TOPIK**

### 2.1 Halaaman Index

Pada saat user mengakses iCLOP, halaman yang akan muncul adalah halaman index seperti dibawah ini:

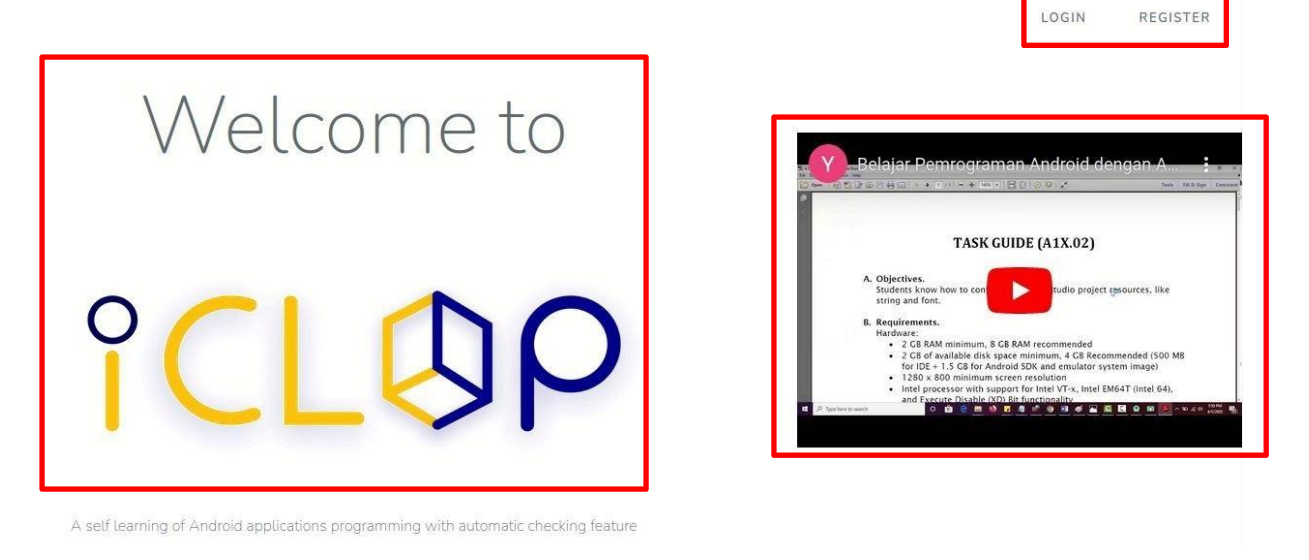

Pada halaman depan ini terdapat text "Welcome to iCLOP", contoh video tata cara belajar mandiri di platform iCLOP, menu Login dan menu Register.

### 2.2 Mengakses iCLOP as Student

Student atau mahasiswa dapat melakukan Login jika telah memiliki akun dengan menginputkan email dan password yang sesuai. Terdapat fitur 'remember Me' untuk memudahkan student atau mahasiswa login dengan cara klik pada bagian kotak sebelah kiri text "Remember Me" lalu klik tombol Login.

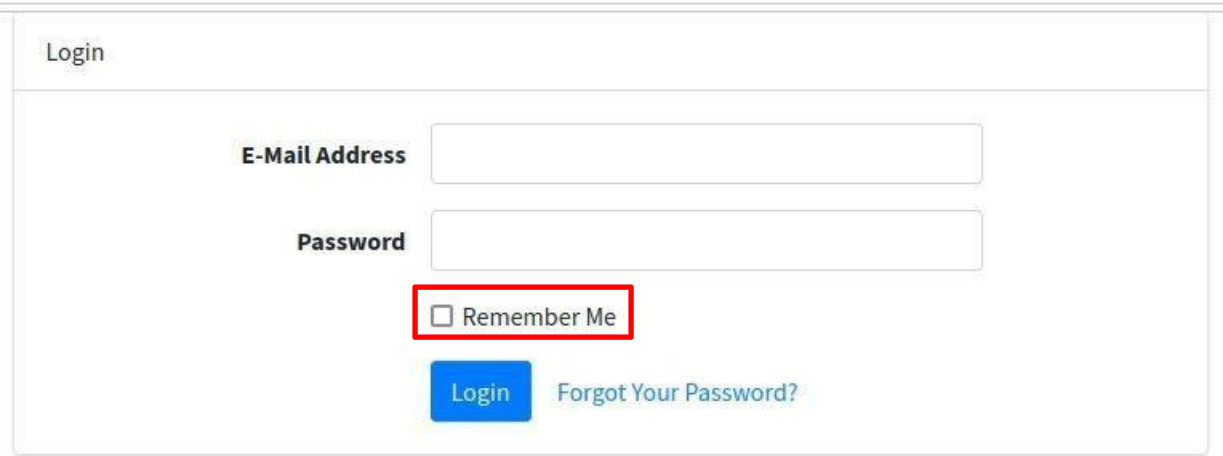

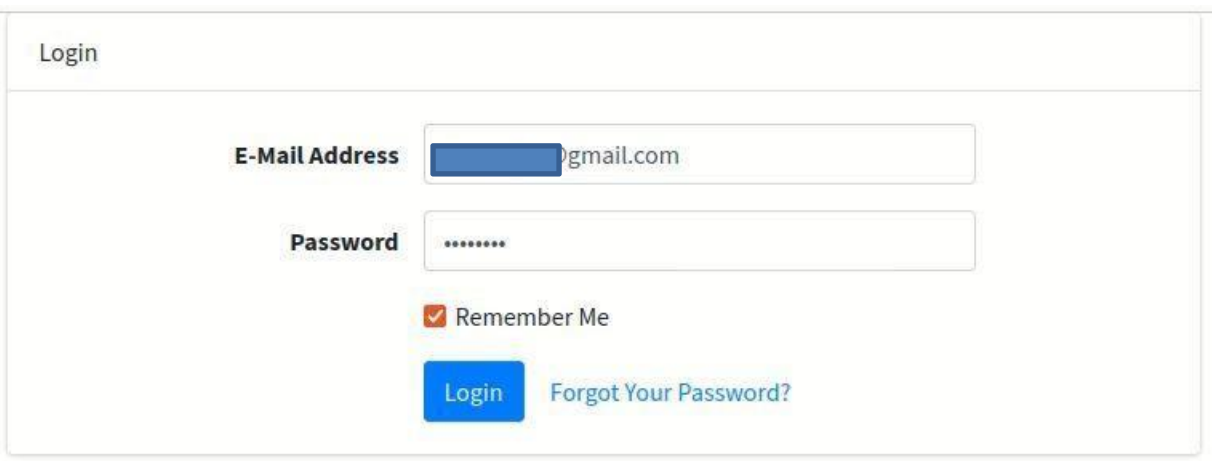

Namun jika student atau mahasiswa belum memiliki akun, maka disarankan untuk memilih menu Register terlebih dahulu dan mengisi form yang tersedia.

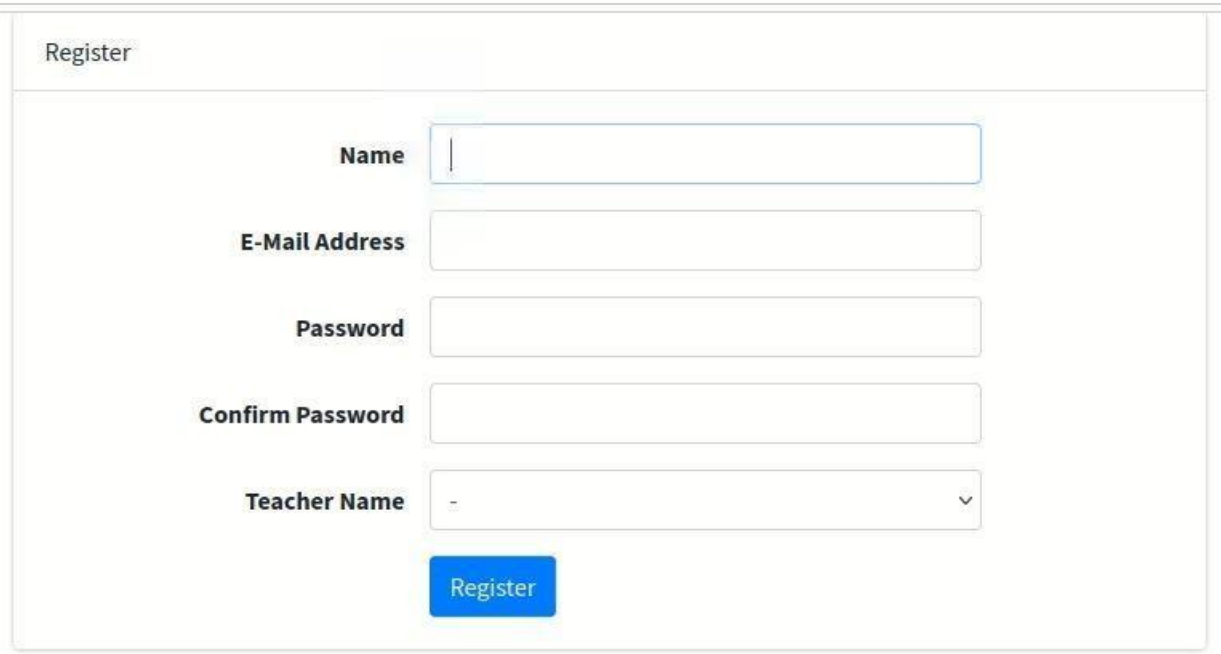

## 2.3Halaman Home iCLOP as Student

Dibawah ini merupakan halaman pertama yang akan muncul pada saat student/mahasiswa berhasil Login. Pada halaman ini terdapat berbagai jenis topik.

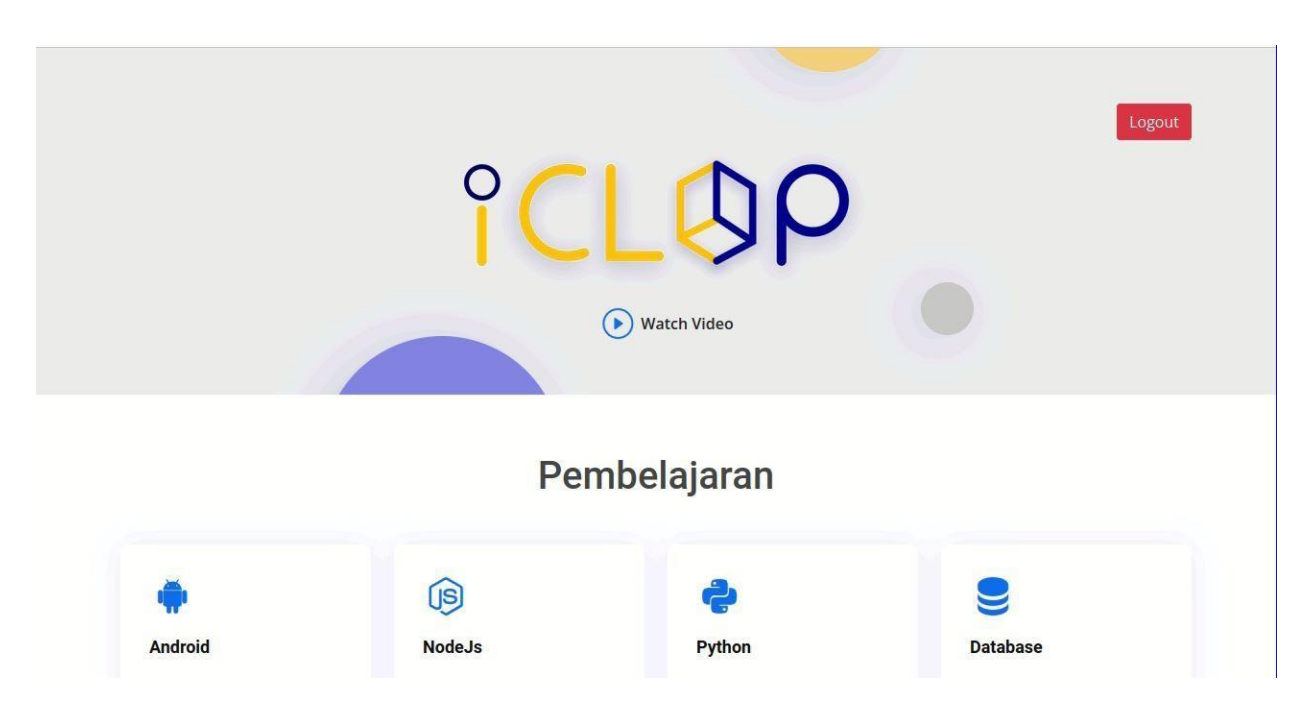

Untuk belajar mengenai Flutter dengan Database SQLite student atau mahasiswa dapat memilih Flutter Course seperti dibawah ini. Setelah itu halaman akan berpindah ke Halaman Dashboard dari akun student atau mahasiswa tesebut

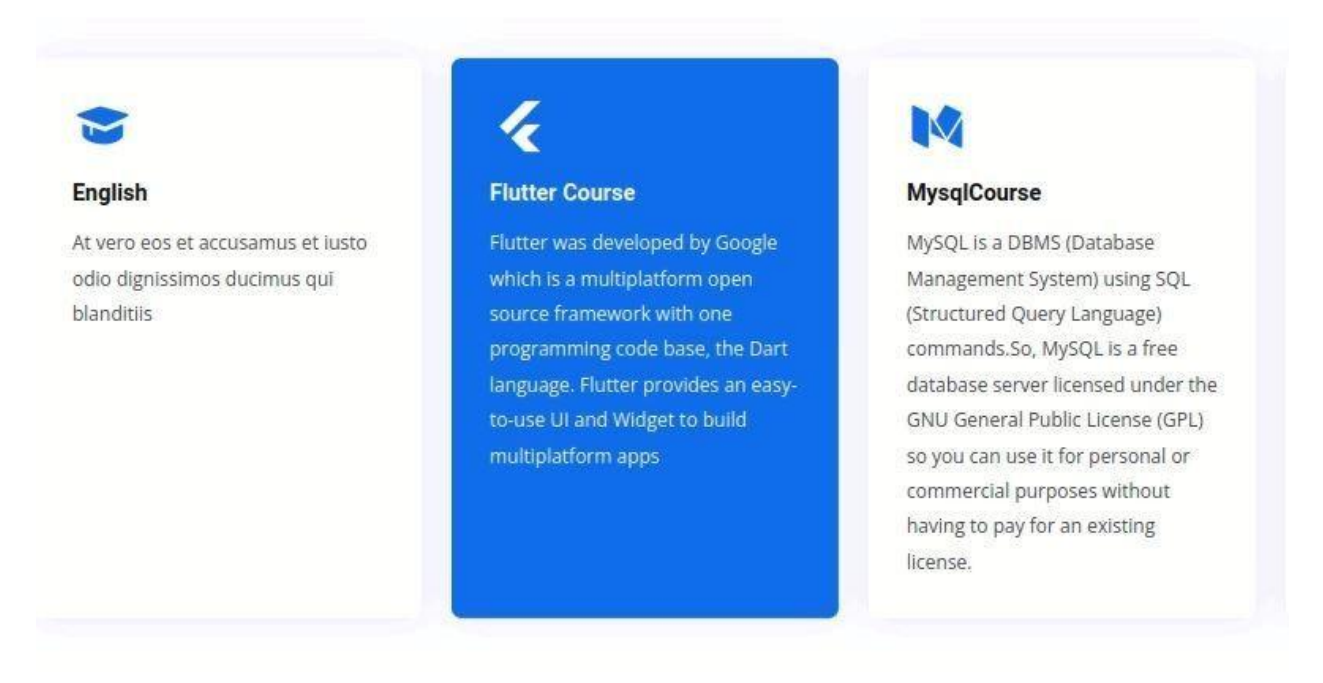

### 2.4 Halaman Dashboard as Student

Pada halaman ini terdapat informasi mengenai miimum requirements, recommendation specs, software, dan documents. Pada akun mahasiswa ini memiliki 2 menu di sisi kiri, yaitu Download Materials dan Submit Your Project

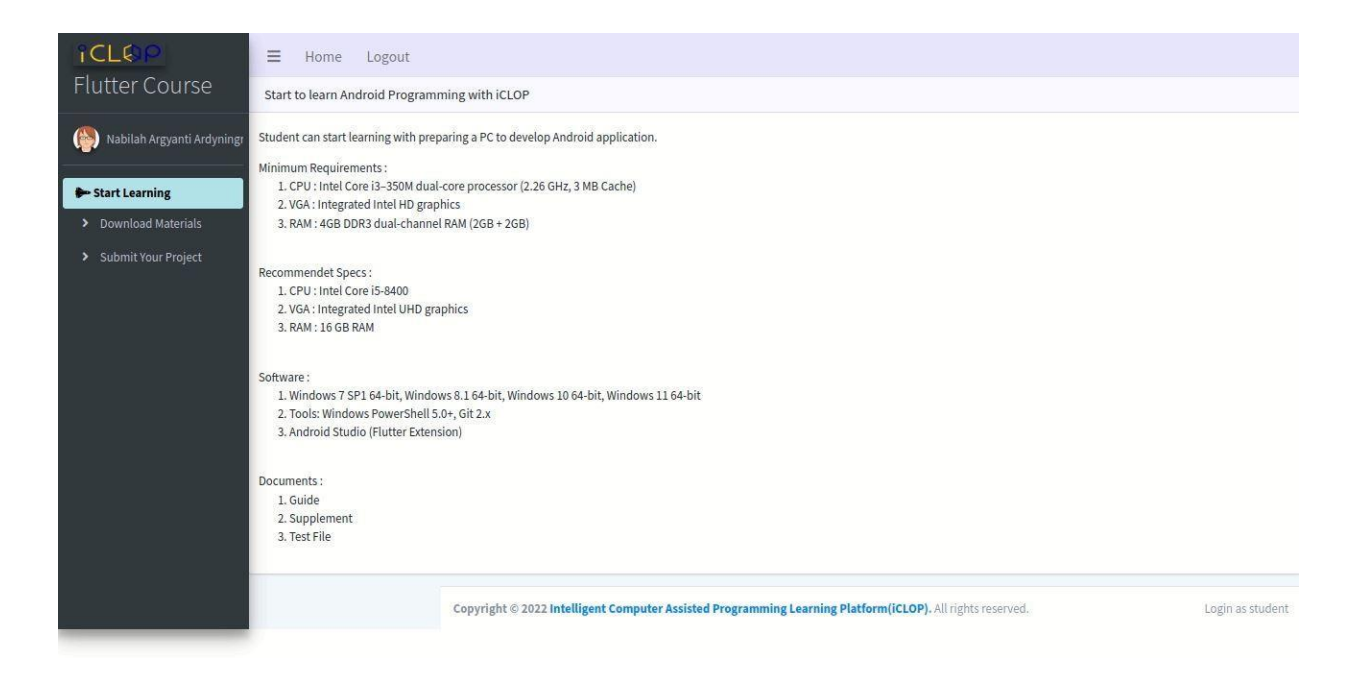

Langkah pertama mahasiswa dapat mengklik menu Download Materials, lalu pada Learning Topics pilih sesuai dengan yang ingin dipelajari. Kemudian akan muncul documents yang harus diunduh dan task yang harus diselesaikan.

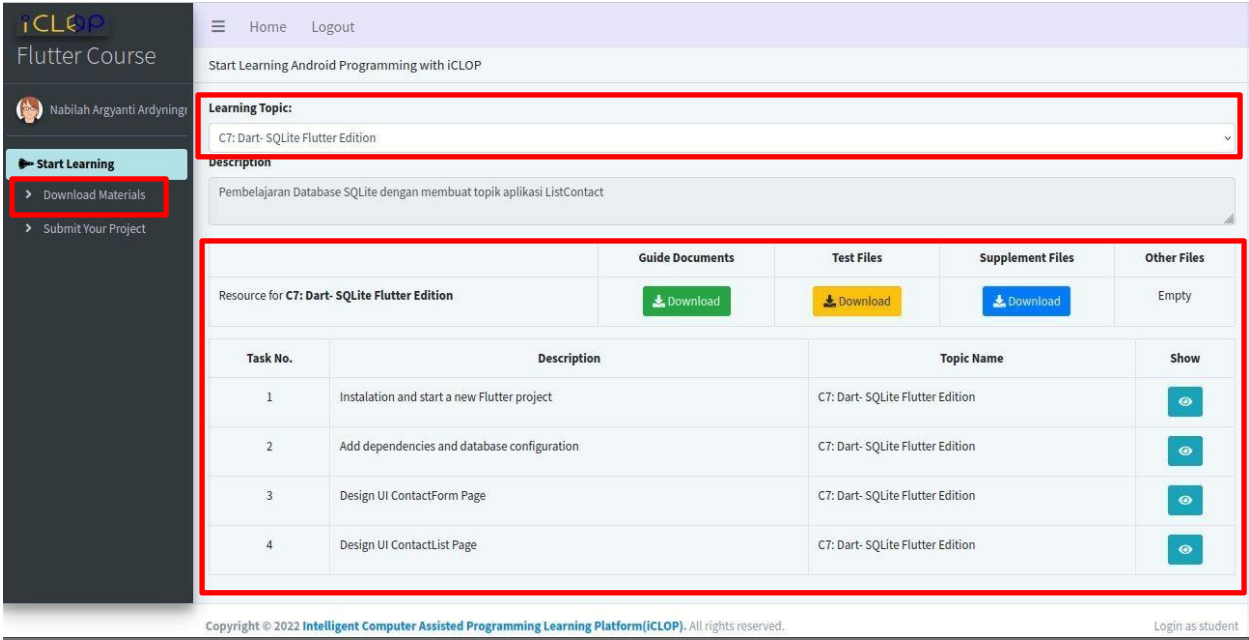

Pada setiap task, terdapat icon mata. Jika mahasiswa menekan icon ini maka mahasiswa dapat melihat informasi dari setiap tasknya seperti dibawah ini.

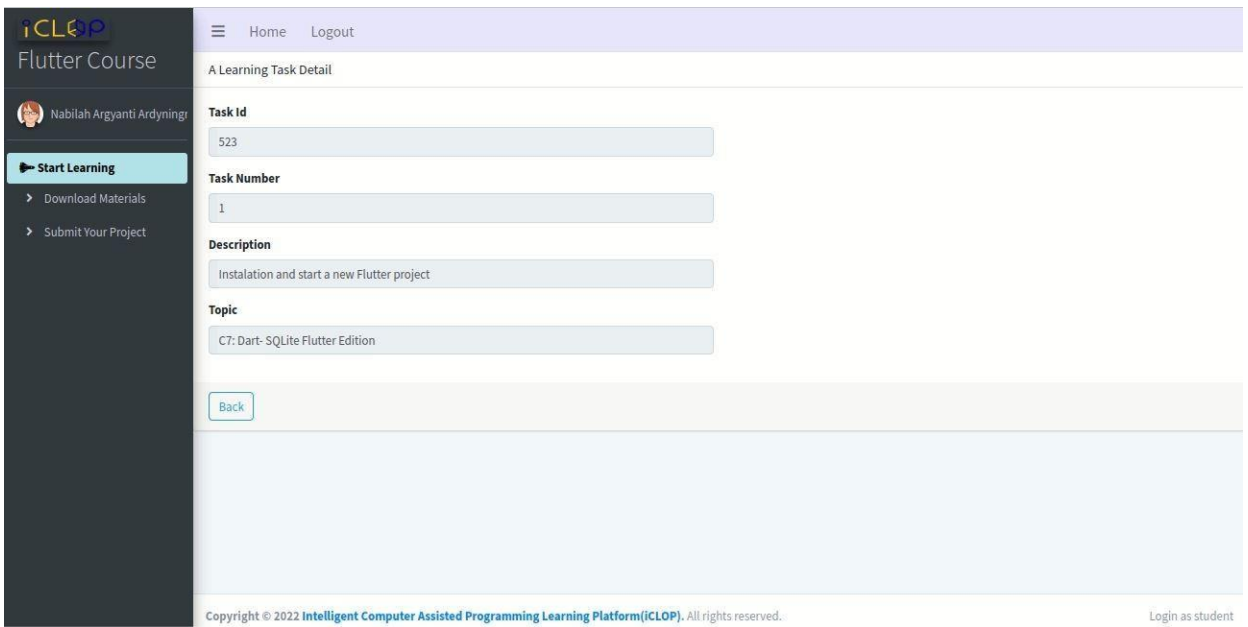

Mahasiswa harus mengunduh Guide Documents, test Files, dan Supplement Files untuk belajar secara mandiri.

#### 2.5 Mahasiswa Belajar dan Mengerjakan Tugas

Setelah mahasiswa mengunduh seluruh learning materials, mahasiswa dapat memulai pembelajaran sesuai dengan tahapan yang ada di guide documents.

### **GUIDE. A01**

#### Capaian

1. Mahasiswa mampu mempersiapkan environment dan membuat project flutter baru

Dokumen ini bertujuan untuk menjadi dokumen pengantar untuk materi pembelajaran Pemrograman Flutter dengan Database SQLite. Mahasiswa diharapkan untuk menyiapkan environment yang dibutuhkan untuk mempelajari cara membuat proyek Flutter baru.

#### Spesifikasi Hardware & Software:

Memiliki komponen perangkat keras dan perangkat lunak yang benar sangat penting untuk memastikan keberhasilan pelaksanaan tugas yang diuraikan dalam panduan ini. Konfigurasi perangkat keras dan perangkat lunak yang diperlukan untuk menyelesaikan tugas panduan ini adalah sebagai berikut: Spesifikasi Minimun Hardware

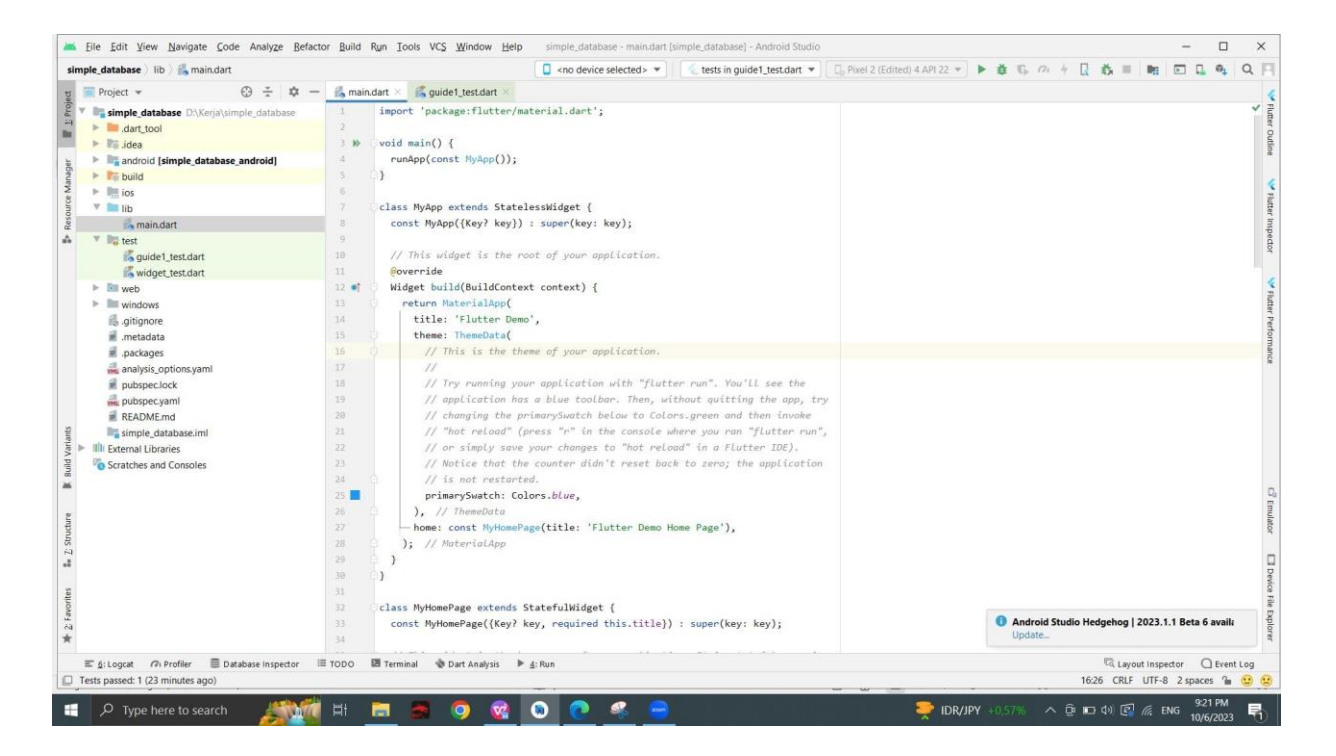

Mahasiswa mengerjakan di IDE masing masing sesuai dengan urutannya. Setiap pengerjaan guide documents, harus dihitung durasi lama pengerjaannya, hingga semua test passed. Kemudian mengcopy test file sesuai dengan guide documents.

```
void main() \{b>
      testWidgets('Counter increments smoke test', (WidgetTester tester) async {
        // Build our app and trigger a frame.
         await tester.pumpWidget(const MyApp());
        // Verify that our counter starts at 0.
         expect(find.text('0'), findsOneWidget);
         expect(find.text('1'), findsNothing);
        // Tap the '+' icon and trigger a frame.
         await tester.tap(find.byIcon(Icons.add));
^{+}await tester.pump();
        // Verify that our counter has incremented.
         expect(find.text('0'), findsNothing);
         expect(find.text('1'), findsOneWidget);
       \rangle);
    \}
```
Klik pada tanda panah warna hijau untuk menjalankan testnya. Hasilnya akan muncul seperti gambar dibawah ini

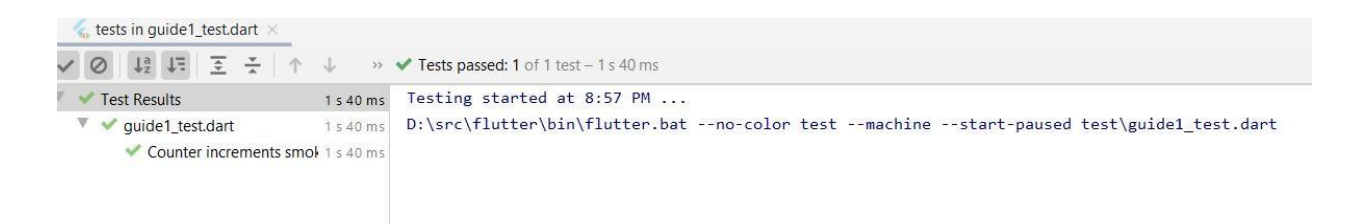

Jika hasilnya passed maka mahasiswa dapat melanjutkan ke guide selanjutnya. Namun, jika hasilnya failed maka mahasiswa harus mengulang hingga test menjadi passed.

2.6 Mahasiswa Mengumpulkan ke Platform

Pada sidebar menu, klik "Submit Your Project". Kemudian pilih Learning Topic dengan dropdown

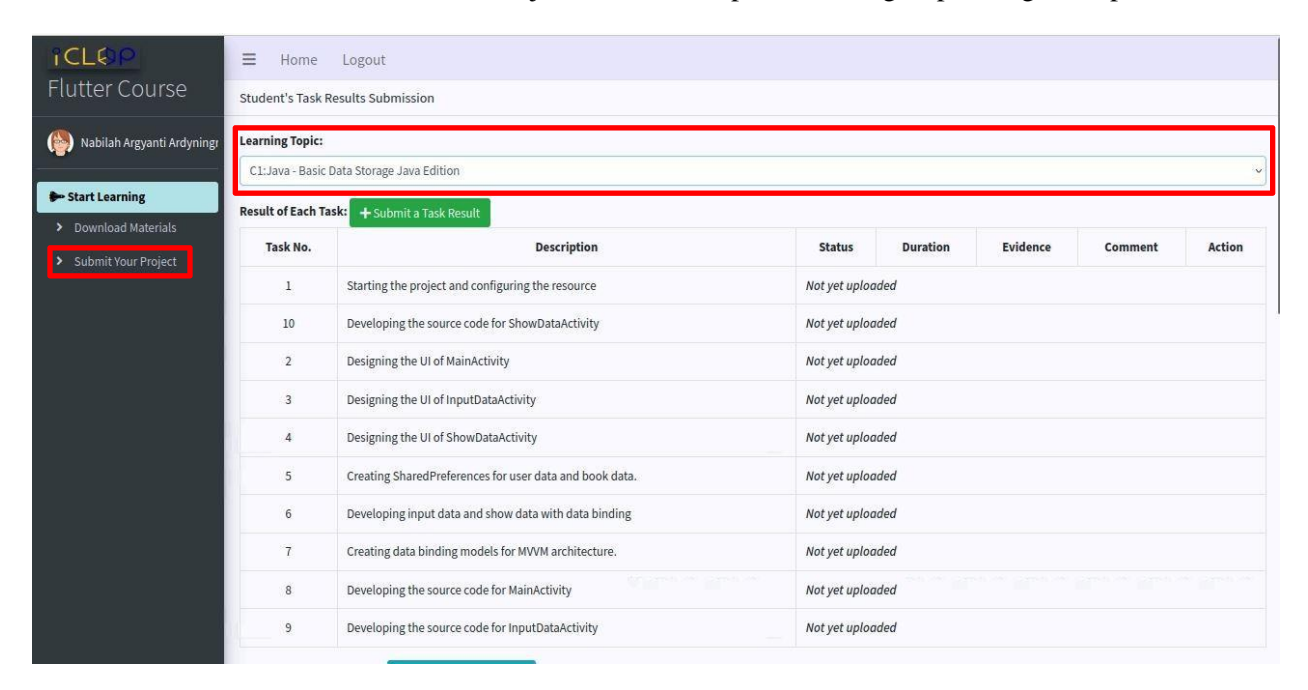

Setelah memilik topik, mahasiswa dapat mengumpulkan hasil tugas yang telah dikerjakan dengan menekan tombol "+Submit a Task Result"

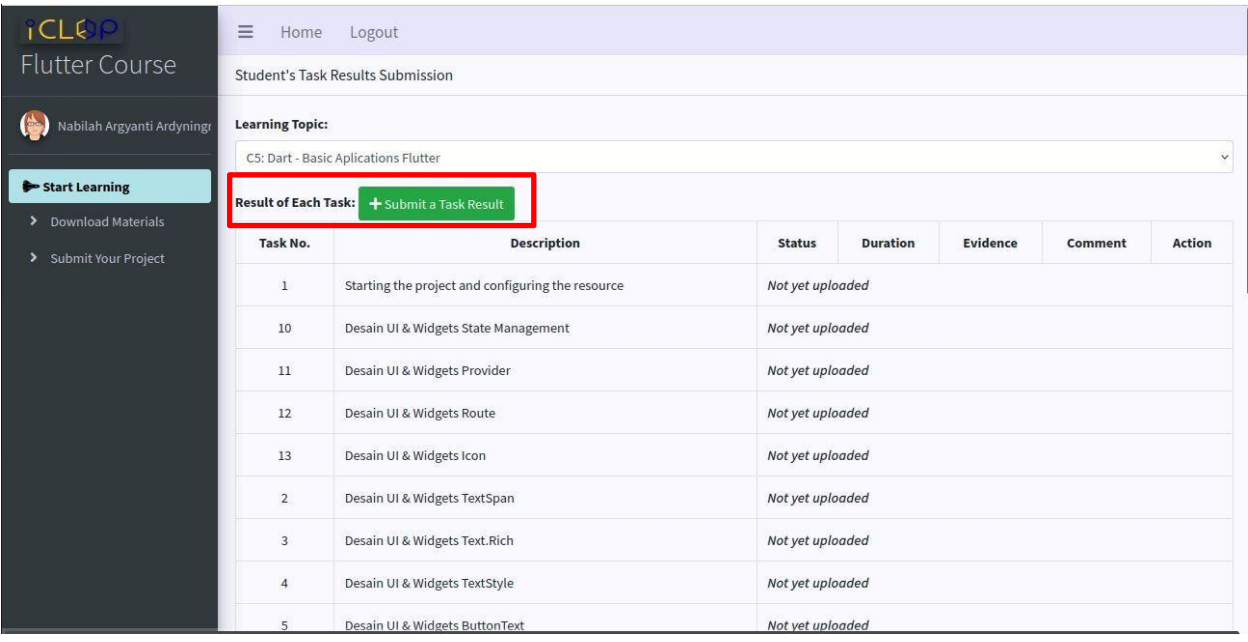

Setelah itu, akan muncul halaman form untuk pengumpulan, isilah semua bagian form dan klik "Save"

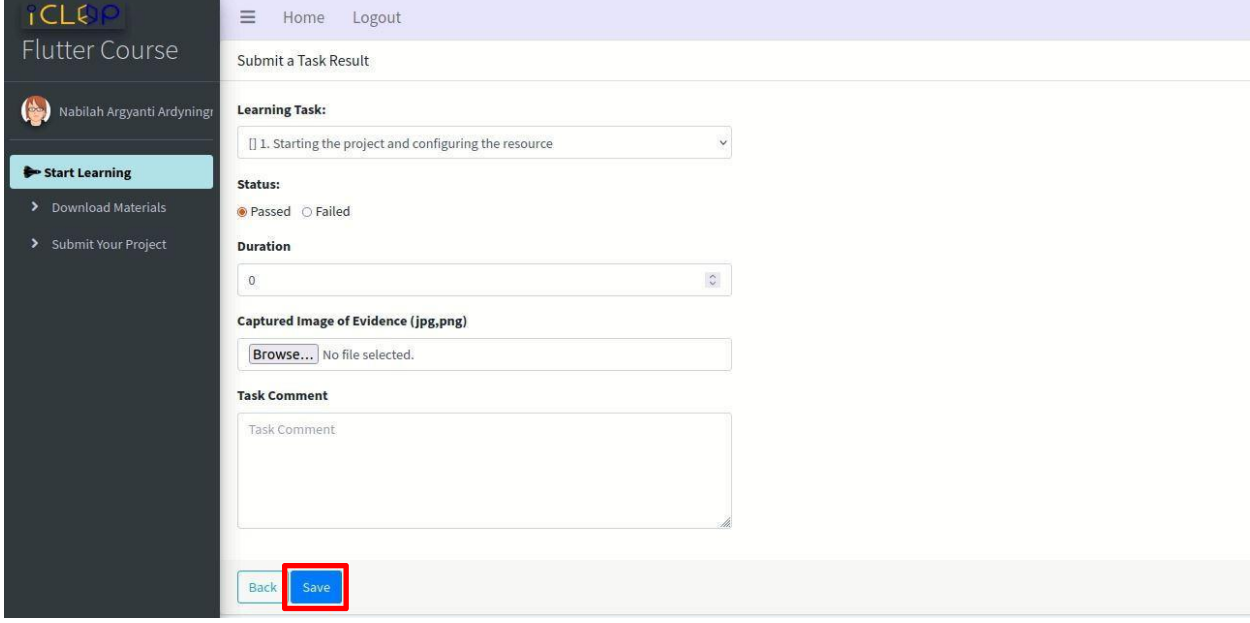

Setelah itu, mahasiswa dapat mengupload file pembelajaran mereka dengan menekan tombol "+Submit Learning File"

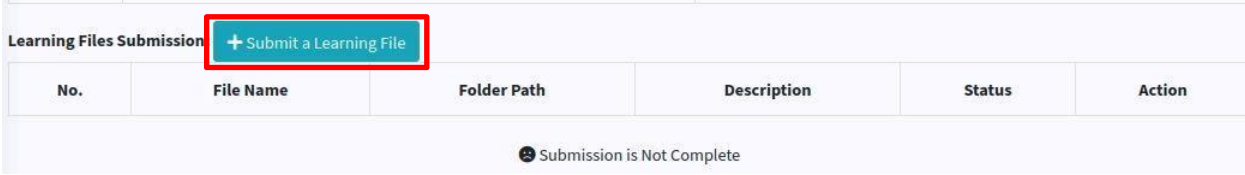

Isi keseluruhan form, dan klik "Save"

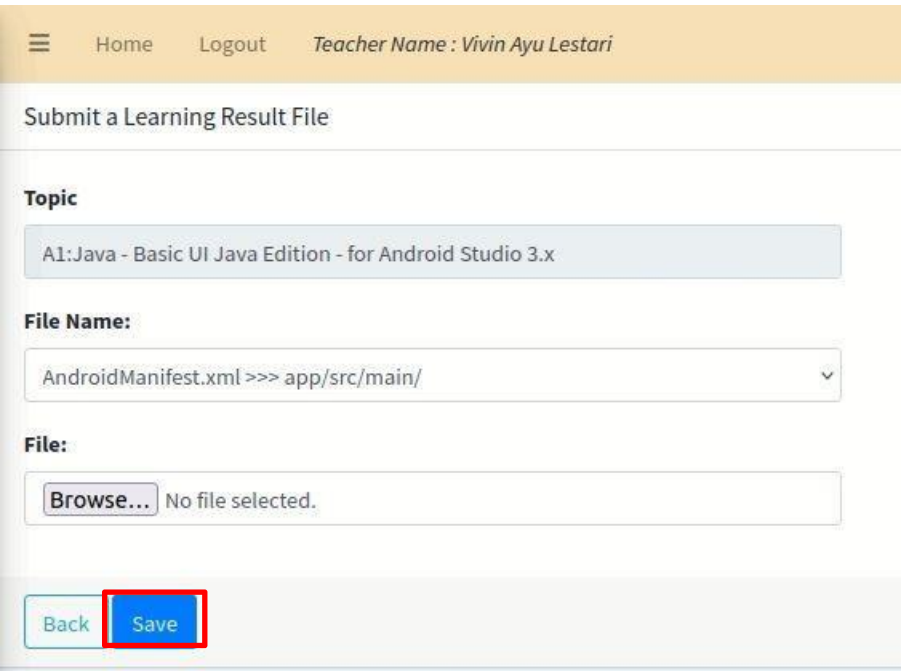

Apabila seluruh file telah diupload maka mahasiswa dapat kembali ke halaman sebelumnya, scroll ke bawah dan menekan tombol "Validate This Learning" untuk memvalidasi pekerjaan

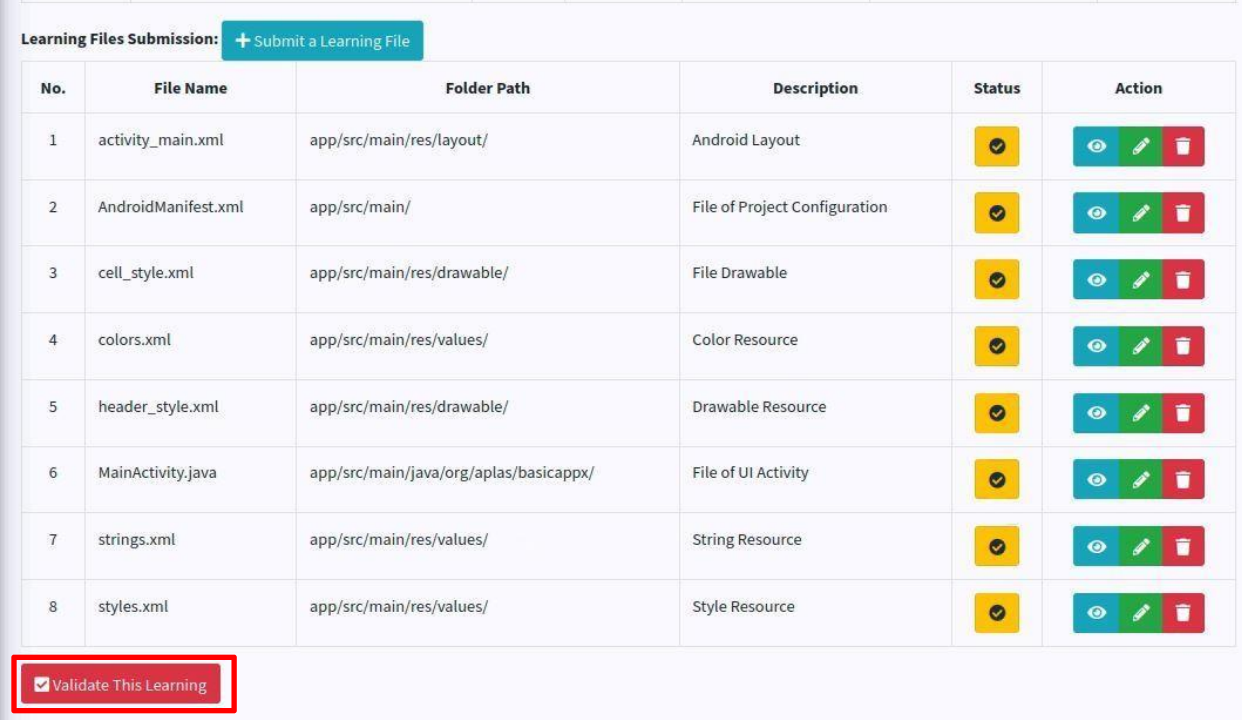